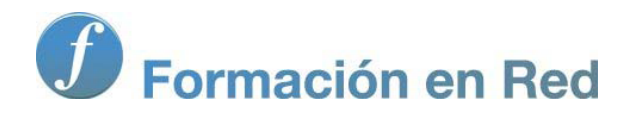

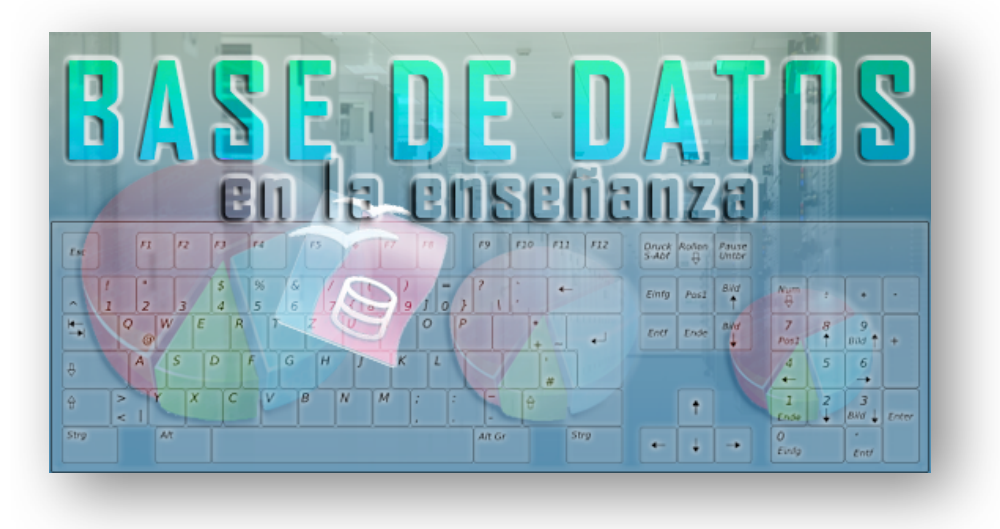

Ministerio de Educación

# Base de datos en la Enseñanza. **Open Office**

Módulo 3: Elementos esenciales del formulario

Instituto de Tecnologías Educativas 2011

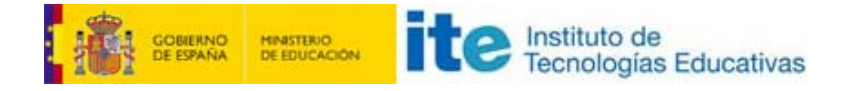

## **Elementos esenciales de un formulario**

Tras crear un formulario y abrirlo en pantalla ya intuimos lo fácil que resulta trabajar con él. Pues bien, esta sencillez es una de sus principales características.

Para utilizar un formulario basta con usar los distintos campos que lo componen para añadir, modificar o visualizar los datos de nuestras tablas.

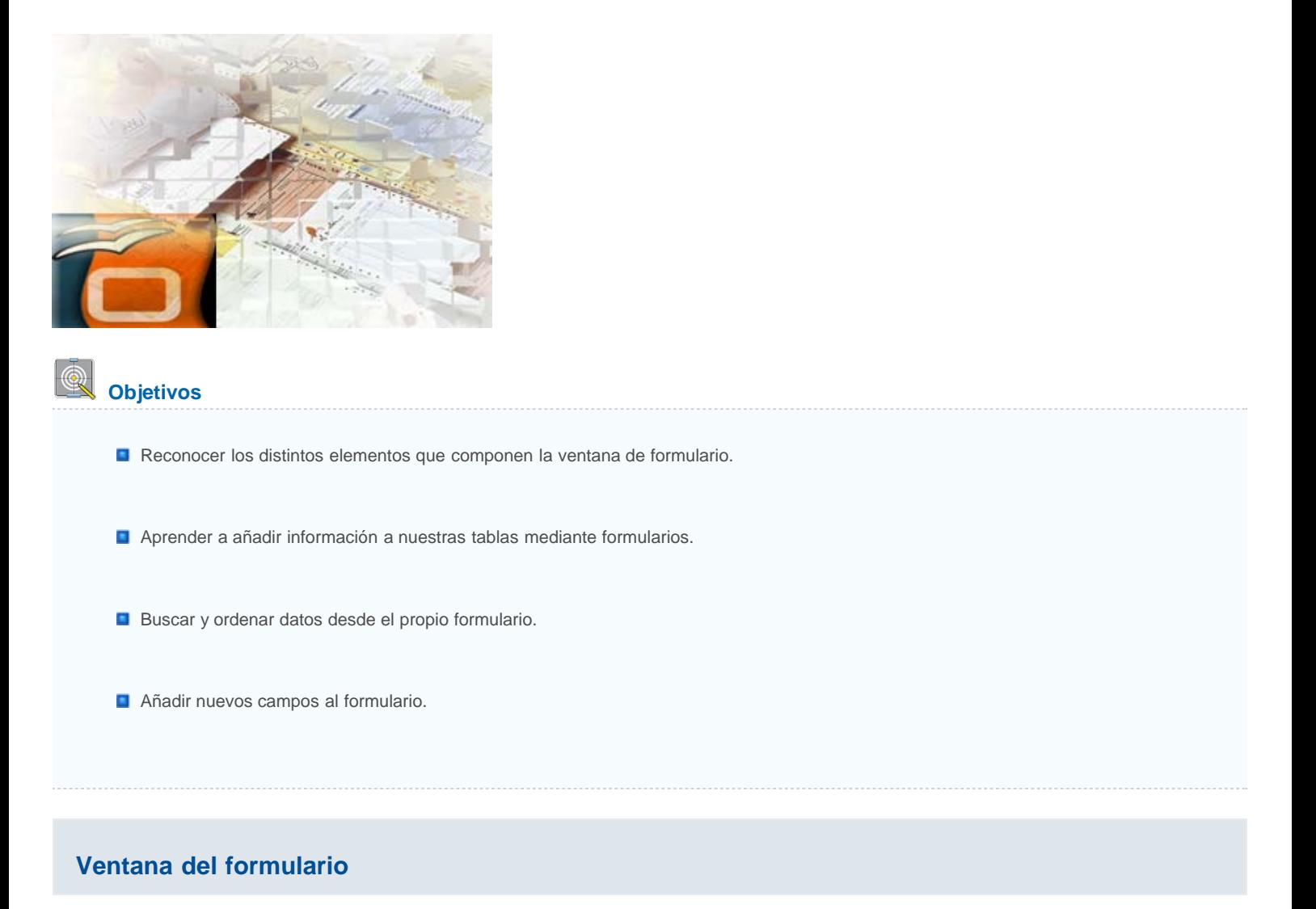

Además de los campos que muestra el cuerpo principal del formulario es importante que nos fijemos en los distintos elementos que componen la ventana de cualquier formulario pero, principalmente la barra de herramientas con cuyos botones podremos realizar todo tipo de tareas dentro de un formulario. En la figura 3.12 podemos ver una ventana de un formulario con indicación de los diferentes elementos que lo integran.

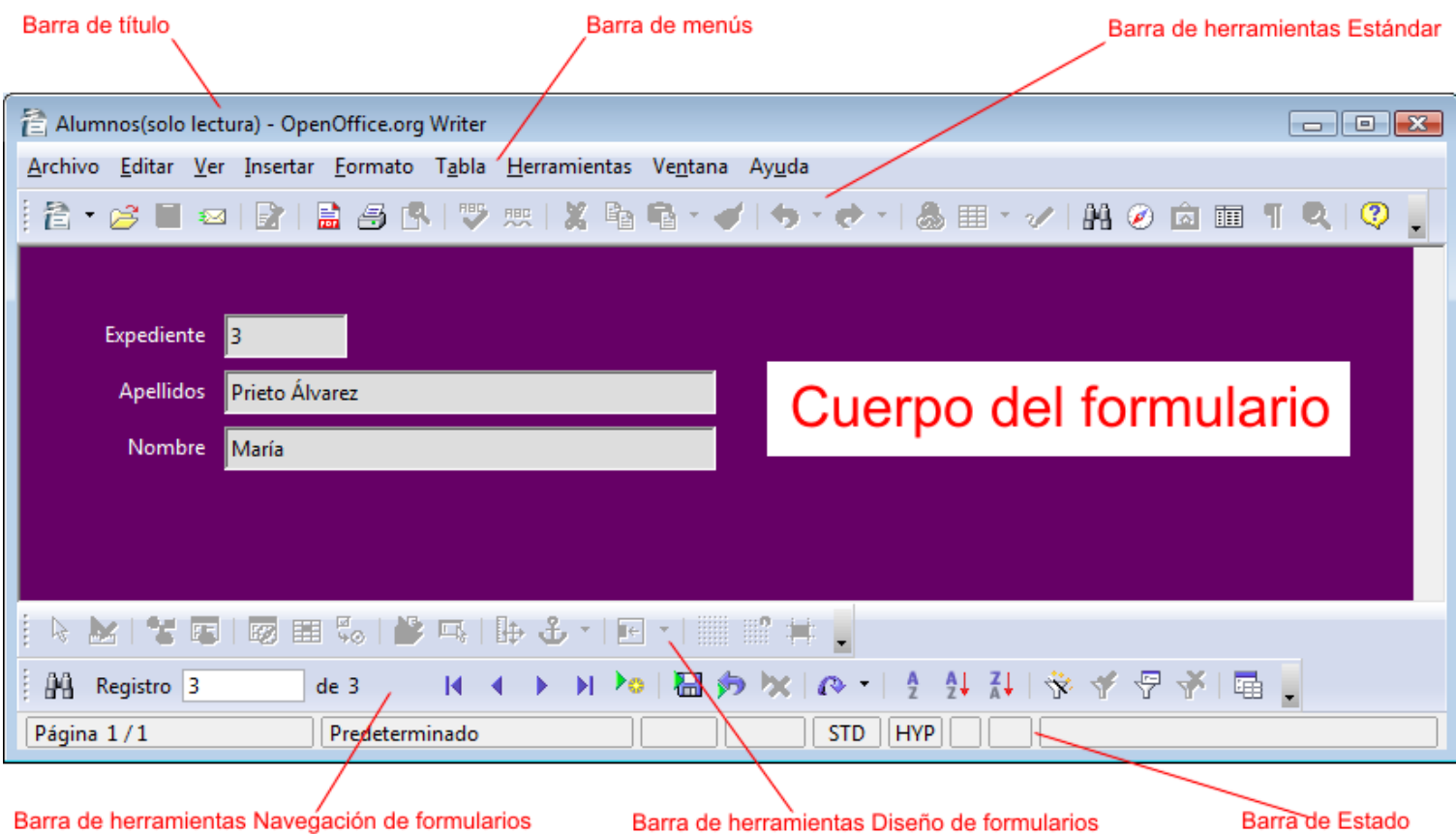

Dentro del formulario vemos una barra de Menús con los mismos menús que muestra el procesador de textos Writer, si bien es cierto que dentro de ellos aparecen algunas opciones específicas de los formularios.

- La barra de herramientas Estándar, al igual que los menús, contiene los mismos botones que observamos cuando estamos escribiendo cualquier documento en Writer.
- La barra de herramientas **Diseños de formularios** sólo se encuentra activa cuando editamos un formulario o cuando lo creamos en modo diseño. Sus diferentes botones los veremos más adelante.
- La barra de herramientas **Navegación de formularios** es la barra que tenemos activa cuando trabajamos con los datos en un formulario cualquiera y en ella encontramos botones para movernos por los diferentes registros, botones para filtrar los datos del formulario, botones para ordenar los registros por diferentes campos, etc.
- **Por último, la barra de Estado nos ofrece determinado tipo de información a la vez que nos permite modificar determinados parámetros.**

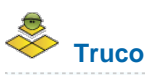

Si quieres cambiar el color de fondo del formulario o incluso sustituirlo por una imagen, haz clic con el botón derecho sobre cualquier espacio vacío y selecciona el comando **Página**. Selecciona la pestaña **Fondo** y en la lista desplegable **Como** elige si quieres utilizar un color o un gráfico de fondo.

# **Añadir información a las tablas**

Una vez abierto el formulario, haz clic en el botón **Registro nuevo** en la barra de herramientas Navegación de formularios como puedes ver en la siguiente figura 3.13. A continuación, haz clic dentro del campo en el que queremos introducir los datos.

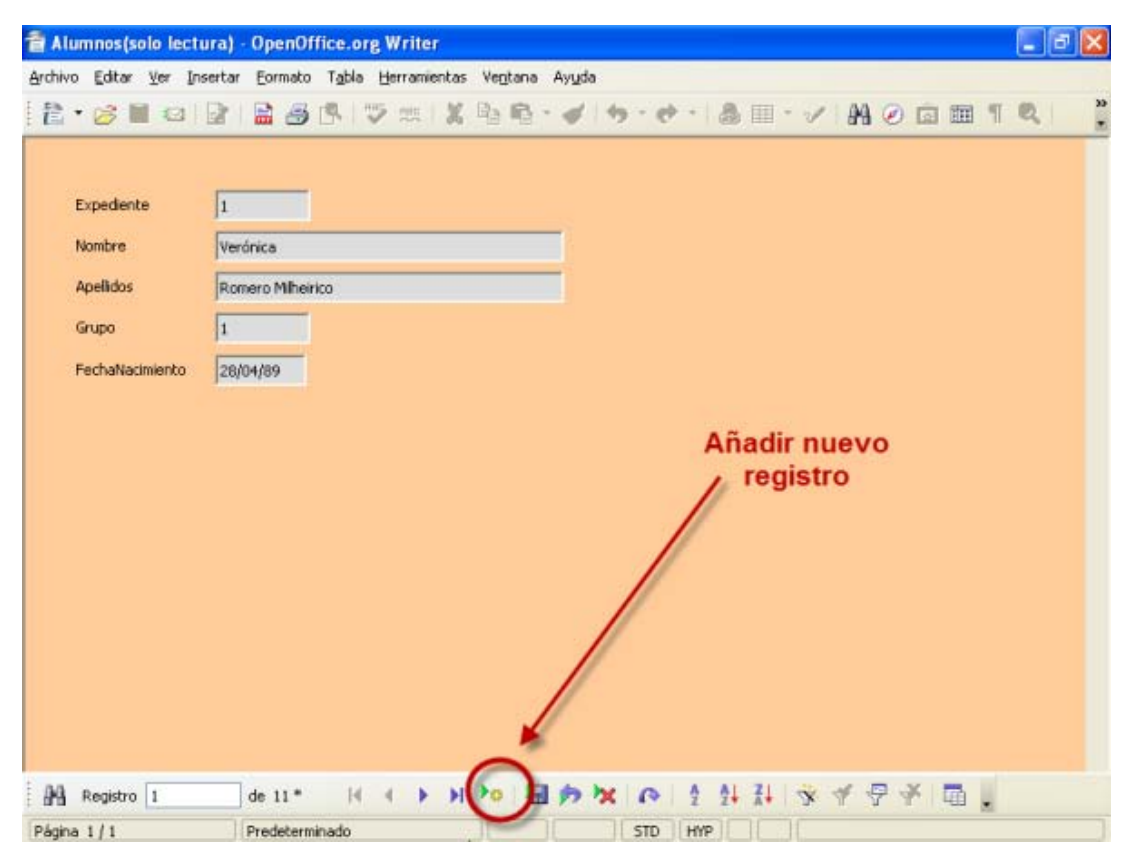

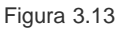

Para introducir datos en otro campo podemos volver a hacer clic con el ratón sobre otro campo o pulsar la tecla **Tabulador**. Este último método sin lugar a dudas es mucho más cómodo.

Además de la tecla **Tabulador** existen otros atajos de teclado que te pueden resultar útiles, observa la siguiente tabla:

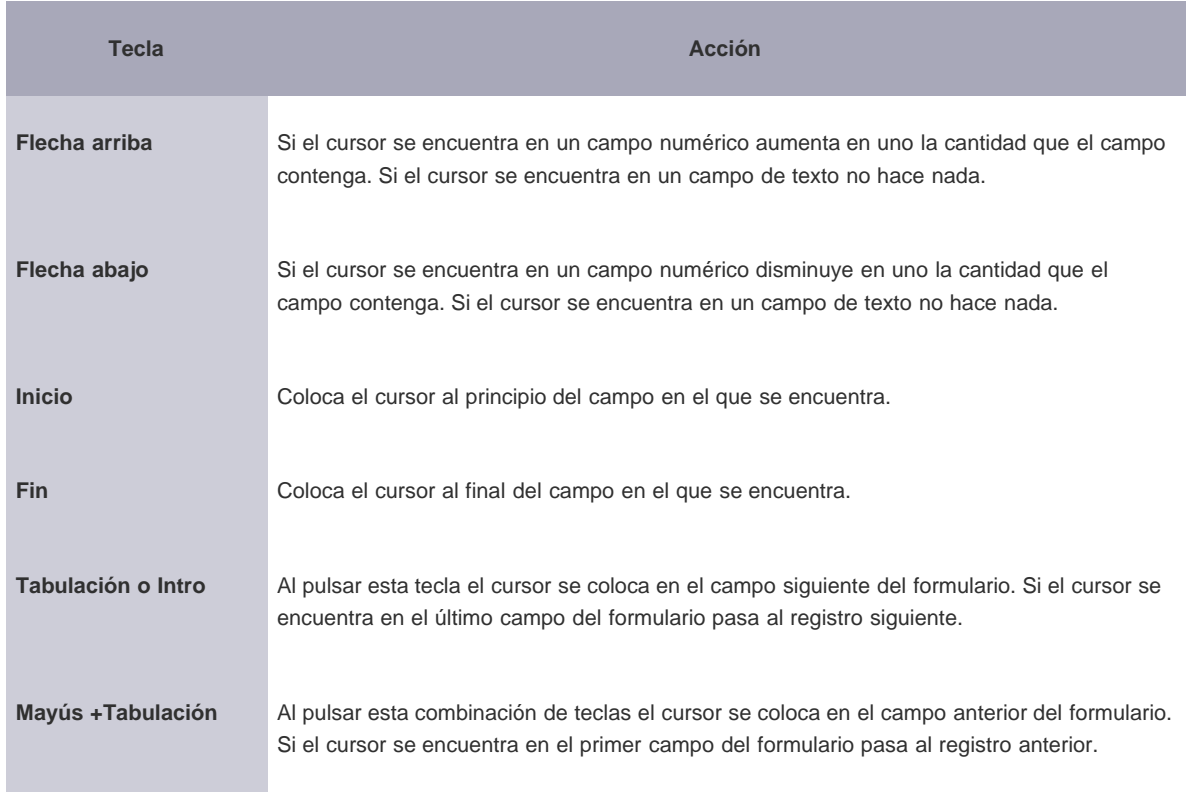

- 1. Vamos a crear un sencillo formulario que utilizaremos para comprobar los profesores que tenemos en nuestra base de datos y añadir nuevos registros si fuera necesario. Si quieres, puedes hacer clic [aquí](file:///Volumes/ITE/CURSOS10_11/bd/elp_sept_011/Modulo_3/Modulo_03_-_Parte02_Elementos_esenciales_de_un_formulario/BaseEjemplo.odb) para descargar una base de datos con todo lo necesario para completar la actividad
- 2. Abre la base de datos y eEjecuta el **Asistente para formularios**. En el Paso 1 selecciona la tabla **Profesores**.
- 3. Añade todos los campos al formulario menos **IDProfesor** y haz clic en el botón **Siguiente**.
- 4. En el Paso 2 del Asistente dejamos desactivada la casilla Agregar subformulario. Haz clic en el botón **Siguiente**.
- 5. Elige una opción entre alguna de las disposiciones disponibles para el formulario principal. Si decides utilizar la primera de ellas, también podrás elegir en la parte superior la orientación de los campos: **Izquierda** o **Derecha**.
- 6. Haz clic en el botón **Siguiente**.
- 7. En el Paso 6 deja todo tal como aparece por defecto y pulsa el botón **Siguiente**.
- 8. En este Paso 7 selecciona el estilo de fondo y el tipo de borde que más te guste para los campos del formulario. Puedes comprobar su aspecto de inmediato, OpenOffice Base aplica el estilo seleccionado sobre el formulario después de hacer clic sobre alguna de las opciones disponibles.
- 9. Haz clic en el botón **Siguiente**.
- 10. En el último paso, si es que no aparece ya por defecto, asigna al nuevo formulario el nombre de **Profesores**.
- 11. Selecciona **Trabajar con el formulario** y haz clic en **Finalizar**.
- 12. Con el formulario Profesores abierto, añade algún nuevo registro para practicar con él.
- 13. Recuerda que para añadir un registro nuevo debes hacer clic sobre el botón **Registro nuevo** situado en la barra de herramientas Navegación de formularios.

#### **La barra de herramientas Navegación de formularios**

Otra forma de navegar en un formulario es, como ya hemos dicho utilizando la barra de herramientas Navegación de formularios que podemos ver con detalle en la figura 3.14.

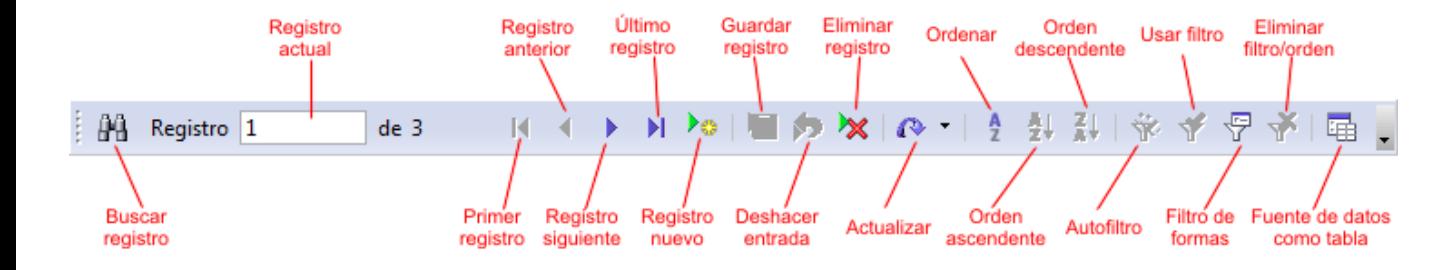

Figura 3.14

Los diferentes botones de esta barra no nos sirven para navegar por los campos que integran un formulario, sino para navegar por los diferentes registros que utiliza dicho formulario. A continuación se especifica qué acciones realizan algunos de estos botones:

- **Registro nuevo**: Si hacemos clic sobre este botón mostrará el formulario con todos los campos vacíos y el cursor intermitente en el primero de ellos para que comencemos a introducir los datos de un nuevo registro.
- **Guardar registro**: Este botón podemos usarlo para guardar los datos que hayamos introducido en un registro nuevo o en uno que estemos modificando. Los registros también se guardan automáticamente cuando pulsamos Entrar (Intro) estando en el último campo del formulario. Debemos tener en cuenta que para guardar un registro no es necesario rellenar todos los campos del formulario, bastará con que rellenemos aquellos que sean obligatorios.
- **Deshacer**: Este botón, al igual que en cualquier otra aplicación, elimina los cambios que hayamos realizado, bien sea modificando datos o introduciendo datos nuevos en el registro actual. Esta opción es válida en la edición de datos.
- **Eliminar registro**: Permite eliminar el contenido del registro que nos muestra el formulario. Esta acción elimina los datos de la tabla que los contiene y ya no podremos recuperarlos, por lo que conviene tener muy claro que queremos borrar los datos.
- **Actualizar**: Se trata de un botón que contiene en su interior dos acciones diferentes: **Actualizar** que muestra el contenido actualizado de la tabla de la base de datos de la que toma los datos el formulario y muestra el primer registro de dicha tabla, y **Reconstruir** que simplemente recompone la vista de la tabla de la base de datos. Debes utilizar esta última acción siempre que modifiques la estructura de la tabla.
- **Fuente de datos como tabla**: Este comando permite cambiar la forma en que se muestra el formulario en pantalla. Si hacemos clic sobre él cambiará el formulario mostrando los datos en forma de tabla (como podemos ver en la figura 3.15 y si volvemos a hacer clic, volverá a mostrarlos como formulario). Esta forma de visualización de los formularios también podemos utilizarla para navegar por los registros, para modificar datos de los registros y para añadir nuevos registros.

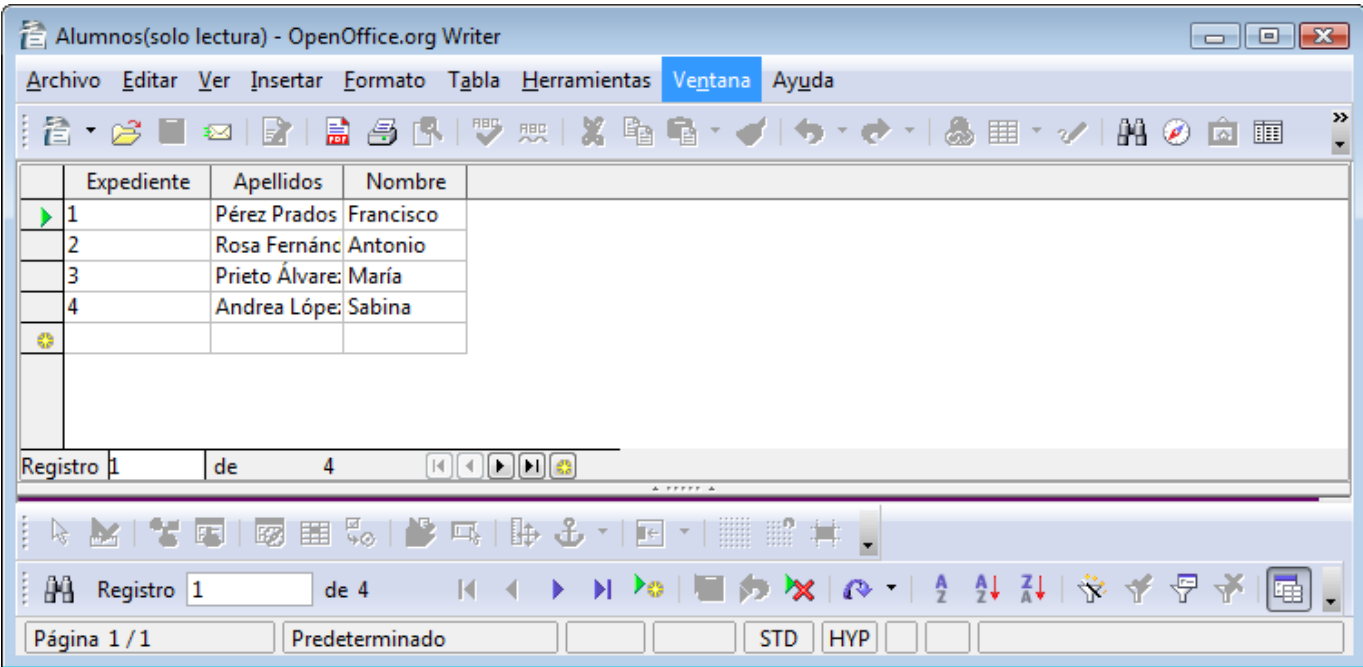

#### **Localizar datos desde el formulario**

Además de las tareas de introducción y modificación de datos, el formulario también podemos utilizarlo para buscar datos en las tablas o consultas y mostrarlos con la estructura del formulario y para ello debemos saber cómo llegar hasta el registro concreto que queremos mostrar:

#### **Navegando por los registros**

Una forma sencilla de localizar esos datos que buscamos es utilizar los botones de navegación que nos ofrece la barra de herramientas Navegación de formularios: **Registro siguiente** o **Registro anterior** para ir avanzando o retrocediendo, uno a uno, por los registros que muestra el formulario y **Primer registro** o **Último registro** para ir directamente al principio o final de la tabla de datos o consulta. En la figura 3.16 podemos ver los botones que nos permiten este tipo de navegación.

Figura 3.16

#### **Buscar datos en los campos**

Otra forma de localizar datos a través de un formulario es utilizar el botón **Buscar**, que es el primero de la barra de herramientas Navegación de formularios. Cuando hacemos clic sobre él, aparece el cuadro de diálogo **Búsqueda de registro de datos** que nos muestra la figura 3.17. Escribe en el cuadro **Texto** la palabra o palabras relacionadas con el registro que necesitas localizar y haz clic en el botón **Buscar**.

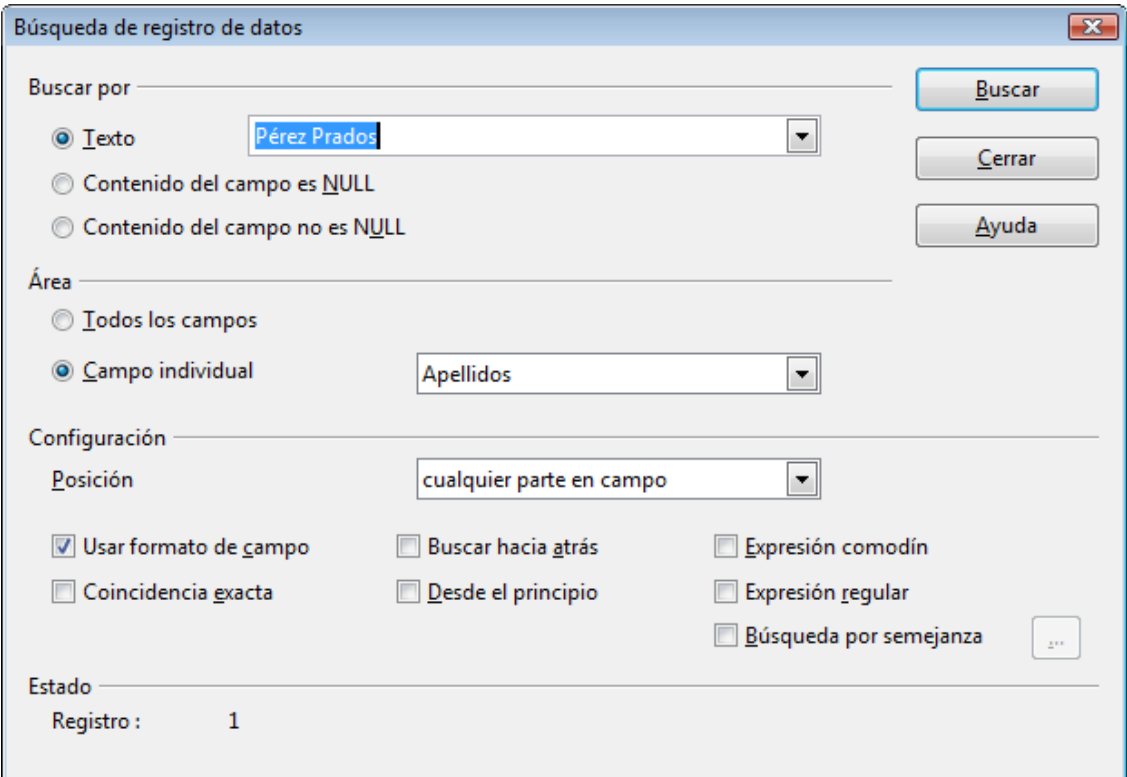

**Nota**

El cuadro de diálogo **Búsqueda de registro de datos** se encuentra disponible tanto para formularios, como tablas o informes y sus funcionalidades son prácticamente las mismas.

#### **Buscar por el número de registro**

En la casilla **Número de registro** que muestra la figura 3.18, puedes escribir el número de registro al que quieres desplazarte y pulsa la tecla Intro. Al instante Base nos mostrará el contenido de ese registro en el formulario.

Figura 3.18

# **Ordenar los datos en el formulario**

Para mostrar ordenados los datos que aparecen en nuestro formulario lo más sencillo es utilizar los botones de la figura 3.19. El primero muestra el cuadro de diálogo **Orden**, pero los que necesitamos conocer en estos momentos son los dos siguientes: **Orden ascendente** y **Orden descendente**. Podemos deducir fácilmente el sentido de estos comandos por su propio nombre, así que para usarlos haz lo siguiente:

- 1. Sitúa el cursor sobre el campo que deseas utilizar como criterio de ordenación. Por ejemplo, si quieres ordenar por apellidos coloca el cursor en este campo, o si prefieres hacerlo por fecha coloca el cursor sobre el campo FechaNacimiento.
- 2. Una vez completado el paso anterior, haz clic en los botones **Orden ascendente** y **Orden descendente** según necesites en cada caso.

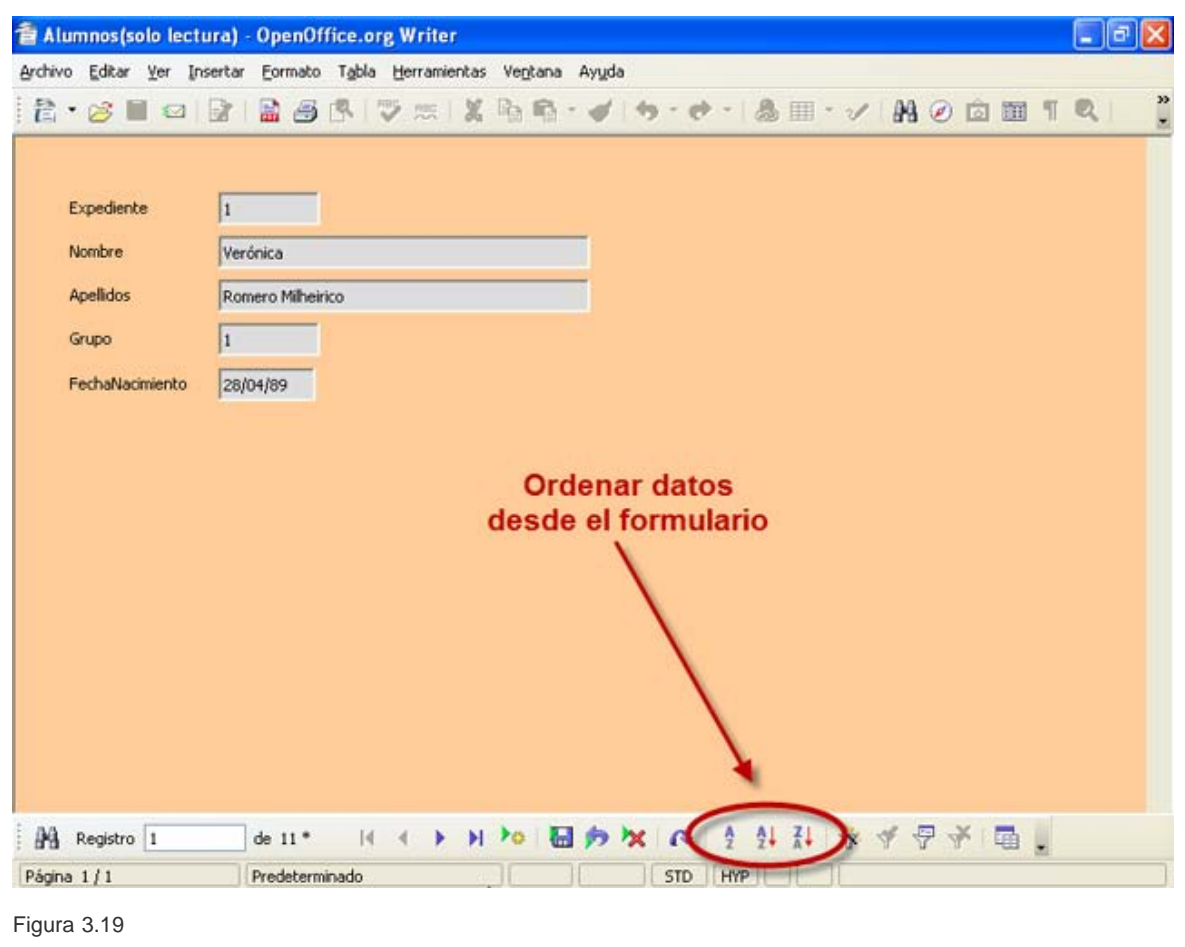

# **Filtrar datos en el formulario**

Los Autofiltros son un método muy sencillo para conseguir que nuestro formulario muestre únicamente aquellos registros que necesitemos en cada caso. Un ejemplo, imagina que estás trabajando con el formulario de Profesores y sólo quieres que muestre aquellos que viven en Madrid. En este caso, haz clic dentro del campo cuyo contenido queremos utilizar como criterio para filtrar los registros y después utiliza el icono Autofiltro localizado en el lugar que indica la figura 3.20. Observa como la barra de herramientas Navegación de formularios nos indica el número de registros que coinciden con el criterio de filtrado.

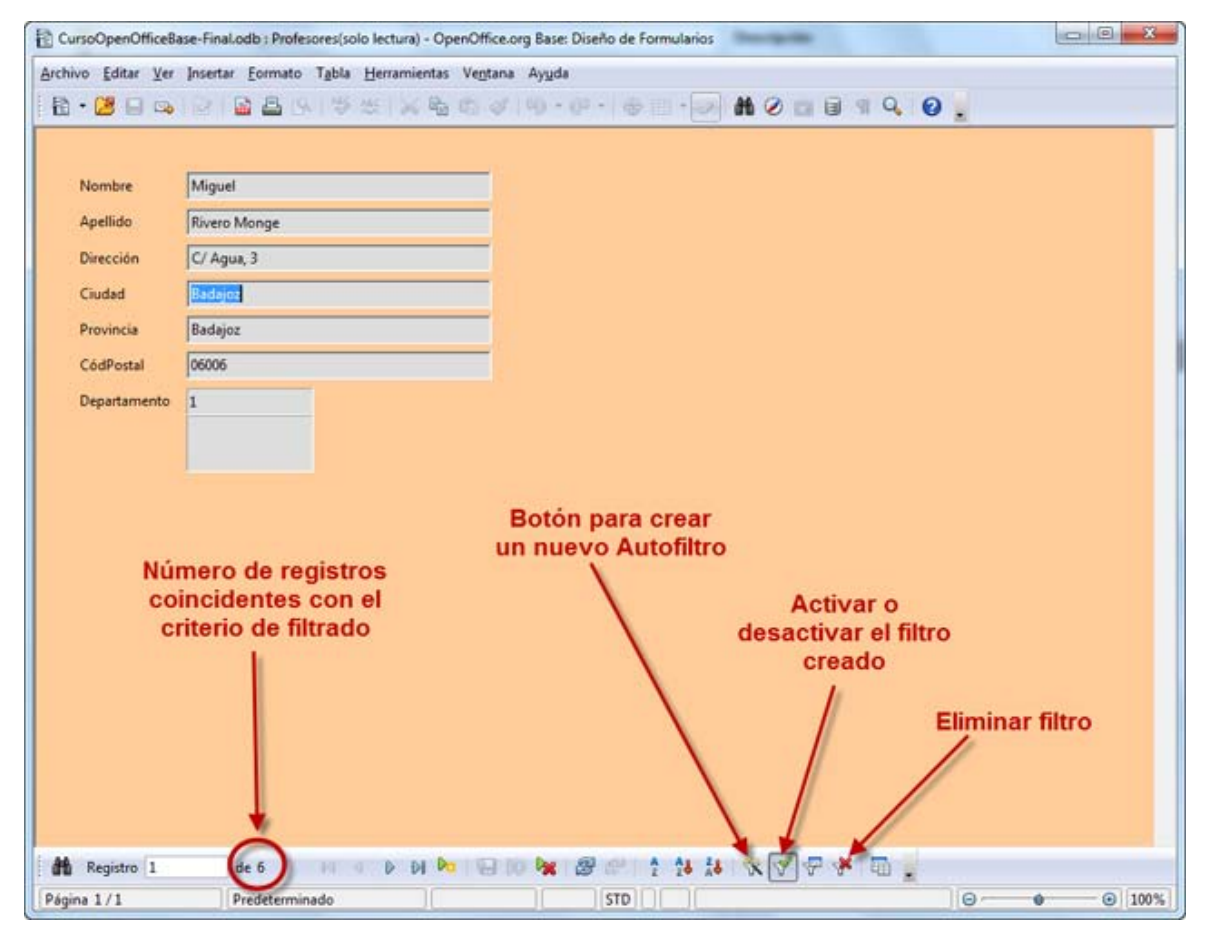

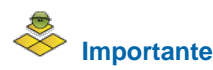

Después de utilizar el comando autofiltro observa cómo se activa el botón **Usar filtro**, esta es la forma que tiene OpenOffice base de indicarnos que el formulario muestra el resultado de aplicar un filtro determinado y no todos los registros de la tabla. Este botón permite activar o desactivar el último filtro creado, pero si lo que deseas es eliminarlo definitivamente debes hacer clic sobre el botón **Eliminar filtro/orden**.

#### **Añadir nuevos campos al formulario**

En muchas ocasiones, pensaremos que es suficiente con una serie de campos y cuando comenzamos a utilizar el formulario comprobamos que es necesario contar con algunos más.

También puede ocurrir que inicialmente la tabla no cuente con algún campo que hemos añadido posteriormente y necesitamos que ese nuevo campo también aparezca en el formulario. En cualquiera de los casos, para añadir un nuevo campo debemos actuar de la siguiente forma:

- 1. Abrimos el formulario en modo diseño.
- 2. Abrimos la barra de herramientas **Diseño de formularios**, si no está presente. Para ello abrimos el menú **Ver**, seleccionamos la opción **Barras de herramientas** y en la lista que aparece, hacemos clic sobre **Diseño de formularios**.
- 3. Dentro de la barra de herramientas **Diseño de formularios** hacemos clic sobre el botón **Añadir campo** y aparecerá el cuadro de diálogo **Agregar campo** como puedes ver en la figura 3.21. En este cuadro de diálogo se muestran todos los campos disponibles en la tabla.
- 4. Para añadir cualquier campo al formulario, haz clic sobre él y sitúalo dentro del formulario. Posteriormente podemos cambiar su posición con tan sólo hacer clic y arrastrar.

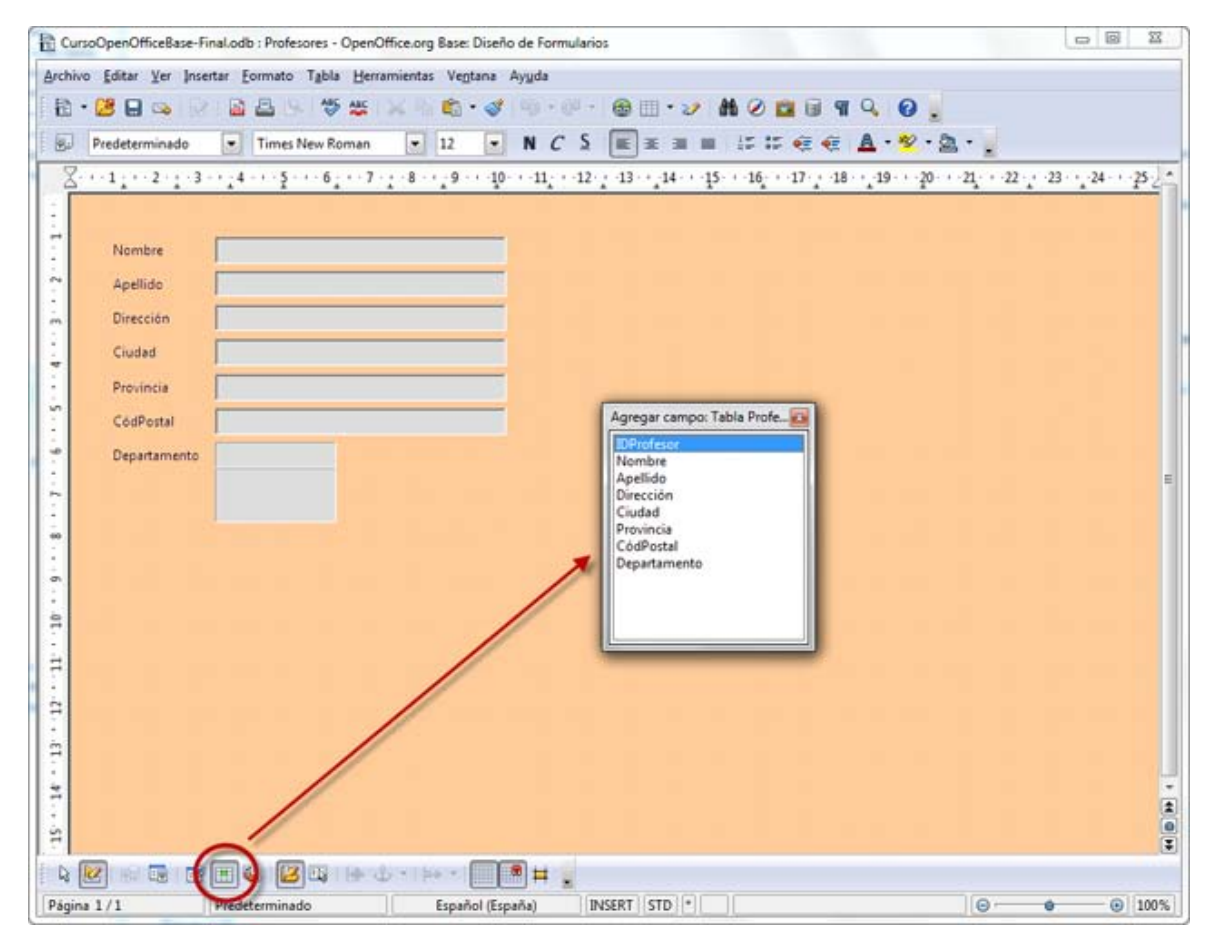

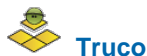

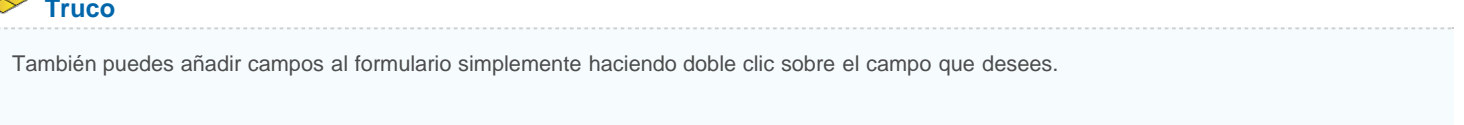

# **Propiedades más importantes del formulario**

Es interesante conocer las propiedades del formulario ya que nos permiten configurar aspectos del mismo que no es posible hacer de ningún otro modo. Para acceder a ellas, haz clic con el botón derecho sobre cualquier campo y selecciona **Formulario**. Observaremos que aparece el cuadro de diálogo **Propiedades**, que vemos en la figura 3.22, y que en su primera pestaña, **General**, dentro del campo **Nombre** aparece "MainForm". Esta es la forma que tiene Base de indicarnos que está seleccionado el formulario principal.

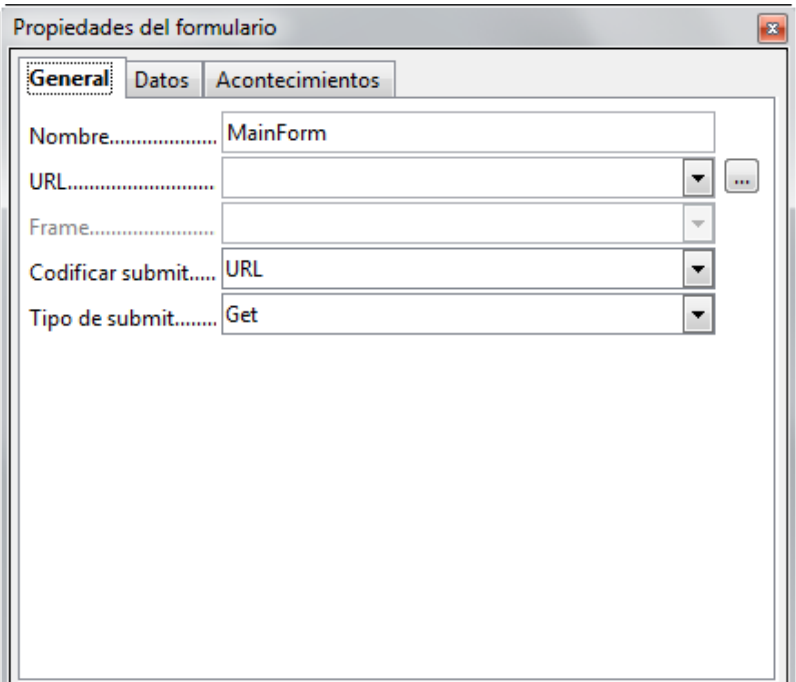

# **Nota**

Mediante las opciones de configuración del cuadro de diálogo Propiedades del formulario podremos modificar algunas de las decisiones tomadas en los pasos del Asistente cuando creamos el formulario.

De las tres pestañas disponibles en el cuadro de diálogo **Propiedades del formulario** prestaremos especial atención a la pestaña **Datos** que puedes ver en la figura 3.23. En ella encontrarás las acciones que nos permitirán configurar el comportamiento de nuestro formulario. Veamos el significado de las más importantes:

- **Tipo de contenido**: Permite seleccionar el origen de los datos que muestra nuestro formulario pudiendo elegir entre: tabla, consulta o expresión SQL. Imagina que tienes un formulario que utiliza la tabla Alumnos pero necesitas algún dato más y creas una consulta. Pues bien, desde aquí puedes modificar el origen de datos del formulario que utilice tu nueva consulta.
- **Contenido**: Dependiendo de lo que hayamos seleccionado en la opción anterior, aquí tendremos que seleccionar la tabla, la consulta o escribir una sentencia SQL. Es decir, si decidimos utilizar una tabla, aquí deberás elegir el nombre de la tabla en cuestión que deseas usar.
- **Filtrar**: Permite establecer un filtro asociado a los datos que se muestran en el formulario. El filtro que establezcamos se aplicará siempre que abramos el formulario.
- **Ordenar**: Esta propiedad permite aplicar un orden a los registros que muestra el formulario. También hemos visto ya cómo ordenar datos.
- **Añadir datos**: Aquí debes decidir si utilizarás el formulario para añadir datos o sólo para ver los registros.
- **Modificar datos**: Igual que la opción anterior, pero en este caso hace referencia a la posibilidad de modificar los datos que se muestran en el formulario.
- **Permitir borrar**: Permite controlar desde el formulario la eliminación o no de los registros que se muestran.
- **Añadir sólo datos**: Si colocamos esta propiedad en **Sí** no podremos visualizar la información existente en el formulario y sólo podremos incluir nuevos registros.

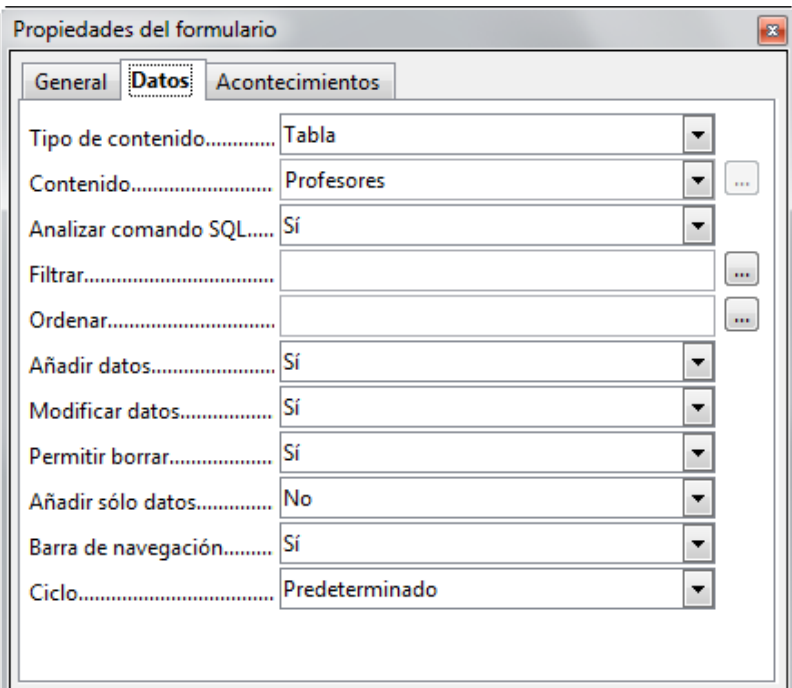